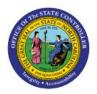

**REVERSE OR UN-APPLY** 

# RECEIPTS

отс

# **QUICK REFERENCE GUIDE AR-13**

## Purpose

The purpose of this Quick Reference Guide (**QRG**) is to provide a step-by-step explanation of how to Reverse or Un-Apply Receipts in the North Carolina Financial System (**NCFS**).

## Introduction and Overview

This QRG covers the process of reversing a Receipt application and subsequently re-applying it to a different open receivables balance in NCFS.

## **Reverse or Un-Apply Receipts**

To reverse or un-apply receipts in NCFS, please follow the steps below:

- 1. Log in to the NCFS portal with your credentials to access the system.
- 2. On the Home page, click the Receivables tab and then click the Accounts Receivables app.

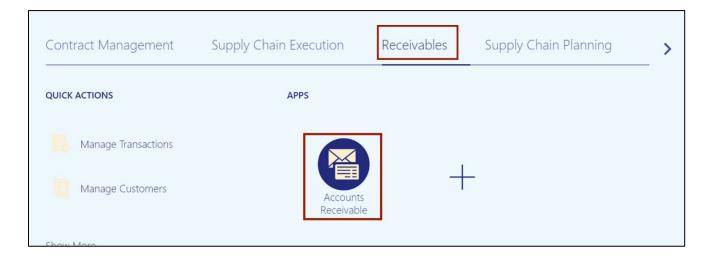

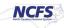

3. On the Accounts Receivables page, click the Tas [ ] icon. Click the Manage Receipts.

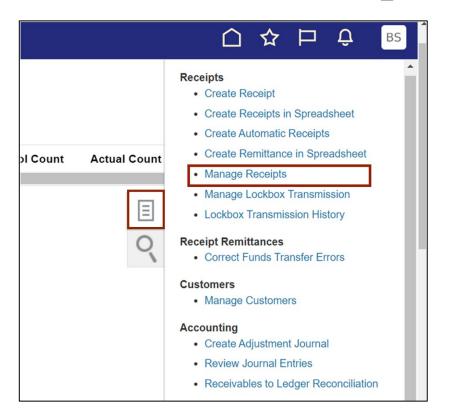

4. On the **Manage Receipts** page, enter the required search criteria as needed.

In this example, we choose *Receipt Number* as **SCN**. Click the **Search** button.

| Manage Receipts ⑦          |                           |                             | Doue                                 |
|----------------------------|---------------------------|-----------------------------|--------------------------------------|
| Search                     |                           |                             | Advanced Saved Search All Receipts ~ |
| Business Unit              | 0800 DEPARTMENT OF PUBLIC | ** Receipt Method           | ** At least one is required          |
| ** Receipt Number          | Starts with ~ SCN         | Status                      | Equals ~                             |
| ** Customer Name           | ٩                         | Remittance Bank             | •                                    |
| ** Customer Account Number | ٩                         | State                       | Equals ~                             |
| ** Receipt Date            | Equals ~ m/d/yy           | Payment System Order Number | Equals ~                             |
| ** Batch Number            |                           |                             |                                      |
|                            |                           |                             | Search Reset Save                    |

5. On the *Search* section, click the **Receipt Number** link to open the required receipt.

| Ma  | nag   | ge Receipts     | 0       |                |               |                           |                 |              |                   |                     | D <u>o</u> ne |
|-----|-------|-----------------|---------|----------------|---------------|---------------------------|-----------------|--------------|-------------------|---------------------|---------------|
| Þ   | Se    | arch            |         |                |               |                           |                 |              | Advanced          | Saved Search A      | Il Receipts 🗸 |
| Act | tions | ▼ View ▼ 🥒      | Reassi  | gn Receipts 🖵  | Detach        |                           |                 |              |                   |                     |               |
|     |       | Receipt Number  | Status  | Receipt Method | Customer Name | Customer Acc@n⊽<br>Number | Receipt<br>Date | Batch Number | Entered<br>Amount | Unapplied<br>Amount | Business Unit |
|     | ٠     | SCN-016-02C-032 | Cleared | NC Manual Rec  | VINC CHAPEL   | <b>2</b> 34               | 1/17/23         |              | 500.00 USD        | 380.00 USD          | 0800 DEPARTM. |
|     | ۲     | SCN-022-02C-050 | Cleared | NC Conversion  | VINC CHAPEL   | 234                       | 1/17/23         | SCN-022-02C  | 524.00 USD        | 524.00 USD          | 0800 DEPARTM. |
|     | Þ     | SCN-026-02C-032 | Cleared | NC Manual Rec  | UNC-GREENS    | <b>7</b> 57               | 1/18/23         |              | 1,000.00 USD      | 0.00 USD            | 0800 DEPARTM. |

6. On the **Edit Receipt** page, scroll down to *Receipt Details* section. Click the **Unapply Application** button.

| Auulu    | onal Informa        | ation                   |                           |                          |                           |                         |      |
|----------|---------------------|-------------------------|---------------------------|--------------------------|---------------------------|-------------------------|------|
| Rece     | eipt Details        | 380.00 USD ⑦            |                           |                          |                           |                         |      |
| plicatio | on History          | Activity                |                           |                          |                           |                         |      |
|          | _                   |                         |                           |                          |                           |                         |      |
| Actions  | ▼ View ▼            | Detach J Add Applicatio | n Unapply Application Add | Open Receivables View Re | mittance Reference Detail | View Exception Trends   |      |
|          | Application<br>Type | * Application Reference | Amount Due                | * Applied Amount         | Discount Exception        | Reason * Application Da | te ' |
| ×        | Transaction         | 10001                   | 0.00 USD                  | 120.00                   | 0.00                      | 1/17/23                 |      |
|          |                     |                         |                           |                          |                           |                         | •    |

7. The *Unapply Application* pop-up page appears, edit the date as needed and click the **Save** and **Close** button.

|                 | Unapply Application       |                          | ×      | Example: 5/22/23       |
|-----------------|---------------------------|--------------------------|--------|------------------------|
|                 | Unapply Accounting Date   | 5/22/23                  | Ĩ      |                        |
|                 | S                         | ave and Close <u>C</u> a | ancel  |                        |
| Add Application | Unapply Application Add O | pen Receivables          | View R | emittance Reference De |

8. Verify that the **Receipt Details** do not show the unapplied application performed in above step. On the *Receipt Details* section, click the **Add Open Receivables** button.

| plication   | History   | Activity     |         |                 |              |            |                   |                       |             |                    |                 |   |
|-------------|-----------|--------------|---------|-----------------|--------------|------------|-------------------|-----------------------|-------------|--------------------|-----------------|---|
| Actions 🔻 🕅 | View 🔻    | Detach       | JE A    | Add Application | Unapply Appl | ication Ad | d Open Receivable | View Remittance Refer | ence Detail | View Exception Tre | ends            |   |
| Арр         | plication | * Applicatio | on Refe | erence          | Am           | ount Due   | * Applied Am      | Dunt Discount         | Exception   | Reason *           | Application Dat | Ð |

9. On the Add Open Receivables pop-up page, enter the required fields. Click the Search button.

|                                        | Customer Account i                           | Number 234              | Currency                                    | USD US Dollar                             |
|----------------------------------------|----------------------------------------------|-------------------------|---------------------------------------------|-------------------------------------------|
| Add Open Receivables                   |                                              |                         |                                             | ×                                         |
| Search: Transactions                   |                                              |                         |                                             |                                           |
|                                        |                                              |                         |                                             | * Required<br>** At least one is required |
| * Receipt Match By                     | Transaction Number                           | To Transaction Due Date | m/d/yy                                      |                                           |
| ** Receipt Reference Number            |                                              |                         | Include Inactive Customers                  |                                           |
|                                        | Include transactions from all business units |                         | Include Cross-Currency Transactions         |                                           |
| Transaction Business Unit              | 0800 DEPARTMENT OF PUBLIC                    |                         | Include Disputed Transactions               |                                           |
| Transaction Type                       | •                                            |                         | Include Closed Transactions                 |                                           |
| ** Transaction Customer Name           | UNC CHAPEL HILL Q                            |                         | Include Chargebacks                         |                                           |
| ** Transaction Customer Account Number | 234 Q                                        |                         | Include Debit Memos                         |                                           |
| Currency                               | ~                                            |                         | Include Credit Memos                        |                                           |
| Amount                                 |                                              |                         | Include Bills Receivable                    |                                           |
| From Transaction Due Date              | m/d/yy È                                     |                         | Include Internal Transactions Excluded from | Collections                               |
| View ▼ ∰ 🔛 Detach                      |                                              |                         |                                             | Search Reset                              |

#### 10. The Add Open Receivables pop-up page appears, click the receipt row. Click the Add button.

| Recei                            | pt Method NC M       | anual Receipts        |                     |                   | eipt Date 1/1//23                    | Total Applied Amou         | unt 0.00                                |
|----------------------------------|----------------------|-----------------------|---------------------|-------------------|--------------------------------------|----------------------------|-----------------------------------------|
| Recei                            | pt Number SCN-(      | 016-O2C-032           |                     | Account           | ing Date 1/17/23                     | On-Account Amo             | unt 0.00                                |
| dd Open Receivable               | s                    | -1 1                  |                     |                   |                                      |                            |                                         |
| ▶ Search: Transa<br>View ▼ 第 📰 🛙 | ctions<br>letach     |                       |                     |                   |                                      |                            |                                         |
| Receipt Reference<br>Number      | Transaction<br>Class | Transaction<br>Number | Due Date            | Payment Terms     | Customer Name                        | Customer Account<br>Number | Amount Due Transaction<br>Business Unit |
| 10001                            | Invoice              | 10001                 | 12/7/22             | IMMEDIATE         | VINC CHAPEL HILL                     | 234                        | 120.00 USD 0800 DEPARTM                 |
|                                  |                      |                       |                     |                   |                                      |                            | Add D <u>o</u> ne                       |
| actions <b>v</b> iew <b>v</b>    | ] Detach             | Add Application       | Jnapply Application | Add Open Receivab | les View Remittance Reference Detail | View Exception Trends      |                                         |
| Application                      | Application Ref      |                       |                     |                   |                                      |                            |                                         |

#### 11. Click the **Done** button.

| Rece                        | ipt Method NC M      | lanual Receipts       |                     |                   | eipt Date 1/17/23                        | Total Applied Amo          | ount 0.00                               |
|-----------------------------|----------------------|-----------------------|---------------------|-------------------|------------------------------------------|----------------------------|-----------------------------------------|
| Recei                       | ipt Number SCN-      | 016-02C-032           |                     | Account           | ing Date 1/17/23                         | On-Account Amo             | ount 0.00                               |
| dd Open Receivable          | es                   | 1 3                   |                     |                   |                                          |                            |                                         |
| Search: Transa              | actions              |                       |                     |                   |                                          |                            |                                         |
| View 🔻 🎵 😭 🕻                | Detach               |                       |                     |                   |                                          |                            |                                         |
| Receipt Reference<br>Number | Transaction<br>Class | Transaction<br>Number | Due Date            | Payment Terms     | Customer Name                            | Customer Account<br>Number | Amount Due Transaction<br>Business Unit |
| 10001                       | Invoice              | 10001                 | 12/7/22             | IMMEDIATE         | VINC CHAPEL HILL                         | <b>7</b> 234               | 120.00 USD 0800 DEPARTM                 |
|                             |                      |                       |                     |                   |                                          |                            | Add Done                                |
|                             |                      |                       |                     |                   |                                          |                            |                                         |
| ctions 🔻 View 👻 📓           | 🖞 Detach 🖉           | Add Application       | Unapply Application | Add Open Receivab | les View Remittance Reference Detail Vie | w Exception Trends         |                                         |
|                             |                      |                       |                     |                   |                                          |                            |                                         |

12. Scroll up to the top of the page and click the **Save and Close** button to save the updates to the receipt.

|                              |                                |                         |                       | Схнф 🔤                     |
|------------------------------|--------------------------------|-------------------------|-----------------------|----------------------------|
| Edit Receipt: SCN-016-02     | 2C-032 ⑦                       |                         | Actions 🔻             | Save Save and Close Cancel |
| A Receipt Information   show | More                           |                         |                       |                            |
| Status                       | Cleared Customer Account       |                         | Currency              | USD US Dollar              |
| Business Unit                | 0800 DEPARTMENT OF PUBLIC Cust | er Name UNC CHAPEL HILL | * Entered Amount      | 500.00                     |
| Receipt Type                 | - Cu                           | eipt Date 1/17/23       | Accounted Amount      | 500.00                     |
| Receipt Method               | NC Manual Receipts             | ting Date 1/17/23       | Total Applied Amount  | 120.00                     |
| Receipt Number               | SCN-016-02C-032                |                         | On-Account Amount     | 0.00                       |
| Receivables Specialist       | •                              | omments //              | Unapplied Amount      | 380.00                     |
| Attachments                  | None 🛨                         |                         | Exchange Gain or Loss | 0.00                       |
|                              |                                |                         |                       |                            |
|                              |                                |                         |                       |                            |
| Additional Information       |                                |                         |                       |                            |
| A Receipt Details 380.00 USI | 0 (2)                          |                         |                       |                            |
| Application History Activity |                                |                         |                       |                            |
|                              |                                |                         |                       |                            |

## Wrap-Up

Use the above steps to reverse a receipt application and add application to different AR invoice(s).

#### Additional Resources

#### Virtual Instructor led Training (vILTs)

• AR102: Receipt Management